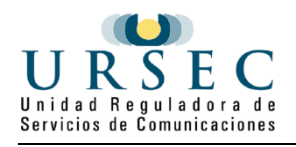

# **Cancelación de Licencia Habilitante para la Prestación de Actividad Postal**

# **INSTRUCTIVO**

# **Descripción.**

Es el trámite que debe realizar toda empresa que presta Servicios Postales para obtener la Cancelación del alta de la licencia Habilitante.

Este trámite no tiene costo.

# **¿Qué requisitos previos debo cumplir para la realización del trámite?**

Estar registrado en URSEC. Para ello debe realizar el siguiente trámite y esperar su aprobación.

[Registro de Personas y Empresas ante URSEC.](https://tramites.gub.uy/ampliados?id=4559)

- Para poder realizar la cancelación, la empresa debe estar registrada y habilitada para la prestación de actividad postal.
- Se encuentran establecidos en la Ley 19.009 de 22 de noviembre de 2012, modificada por la Ley N° 19.355 del 30 de diciembre de 2015 y la Ley N° 19.594 del 5 de enero de 2018, el Decreto N° 209/017 de 4 de agosto de 2017 y en la Resolución de URSEC N° 071/018 de fecha 4 de mayo de 2018 que establece las Condiciones de Prestación de los Servicios Postales.

### **¿Qué requerimientos necesito para poder realizar este trámite en línea?**

- Contar con Usuario gub.uy u otro medio de identificación electrónica o proveedor de identidad como ser:
	- o Cédula de Identidad digital (necesario contar con lector de cédula)
	- o Identidad Mobile Abitab
	- o TuID Antel

## **¿Cuáles son los pasos que debo seguir para realizar este trámite en línea?**

Para iniciar el trámite usted debe ingresar al sistema como usuario Gub.uy:

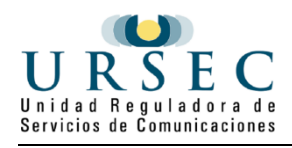

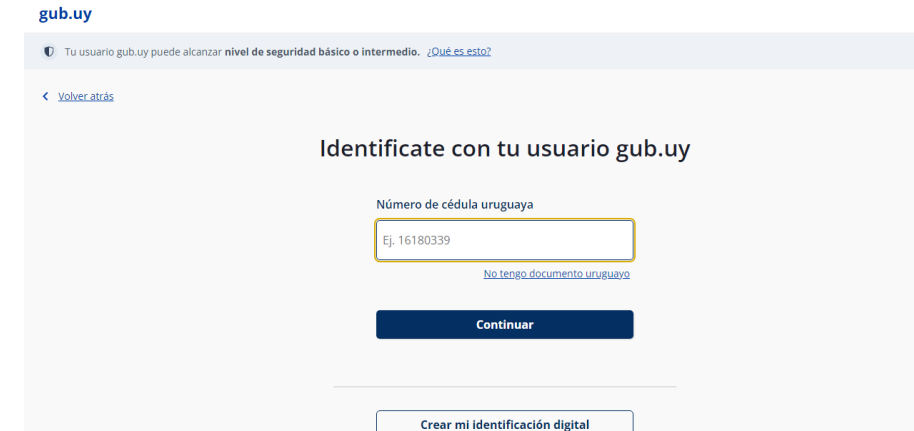

- Ingresar número de CI.
- Ingresar contraseña de usuario.

Una vez ingresado, se encontrará en el segundo paso a realizar: Cláusula de consentimiento informado

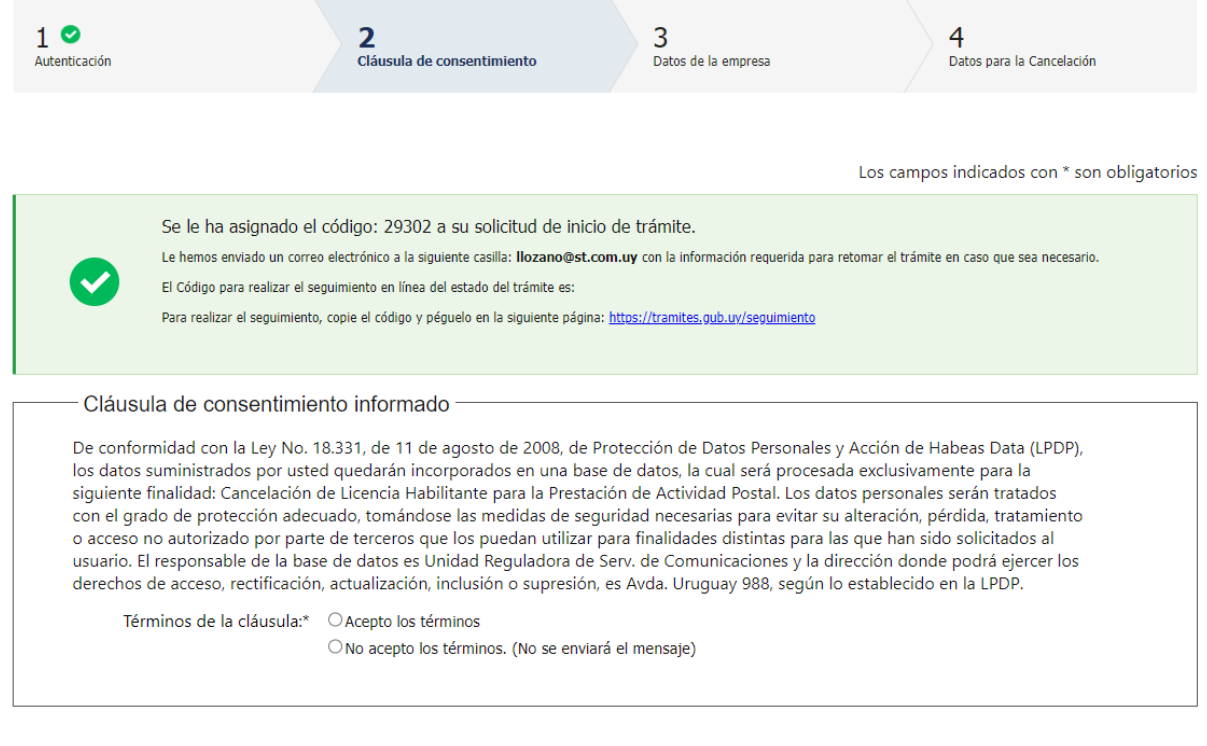

Desistir Siguiente  $\gt$ Guardar

Al ingresar a este paso, se le enviará un correo electrónico en el que se menciona el código de la solicitud de inicio de trámite, junto a su código de seguimiento en línea para poder visualizar su estado y finalmente el código de la página de acceso.

Luego, usted deberá leer la cláusula de consentimiento informado y aceptar (o no) los términos de la misma.

La inscripción al trámite sólo podrá continuar si usted está de acuerdo a los términos.

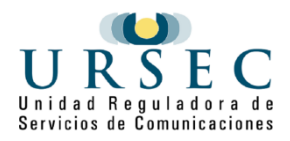

Una vez seleccionada la opción, continúa al siguiente paso.

El **paso 3** corresponde a los **Datos de la empresa**, en este paso se debe seleccionar la empresa a la que representa y a la que se quiere autorizar la licencia.

Una vez seleccionada la empresa y estar de acuerdo con la cláusula de datos de empresa, puede continuar con el siguiente paso.

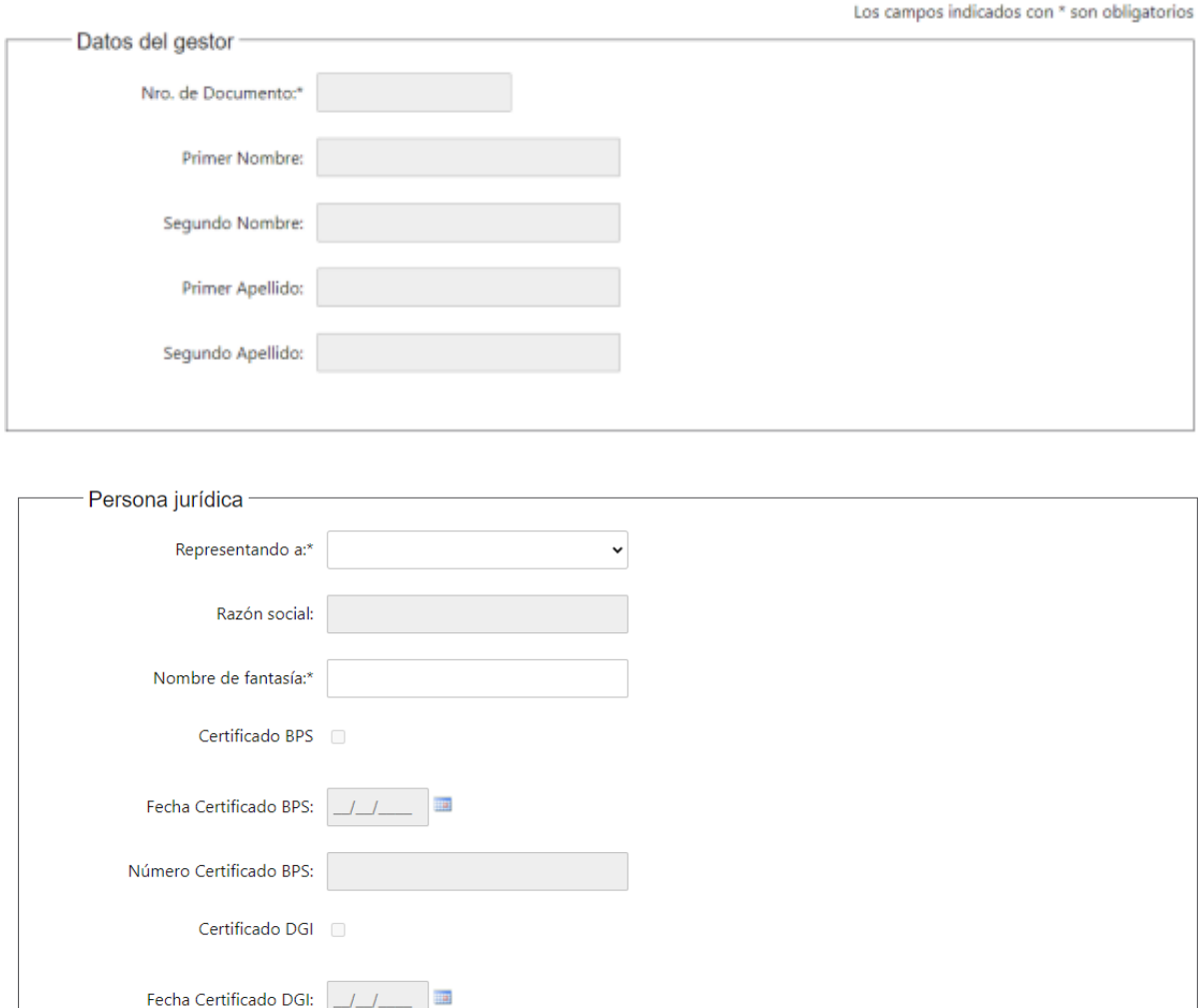

#### El **Paso 4** son las **Datos para la cancelación**

Número Certificado DGI:

- Subir nota de solicitud firmada por representante (requerido)
- Formulario BPS/DGI de baja de giro postal o cierre de empresa (requerido)

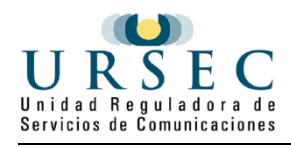

Observaciones (cuadro de texto)

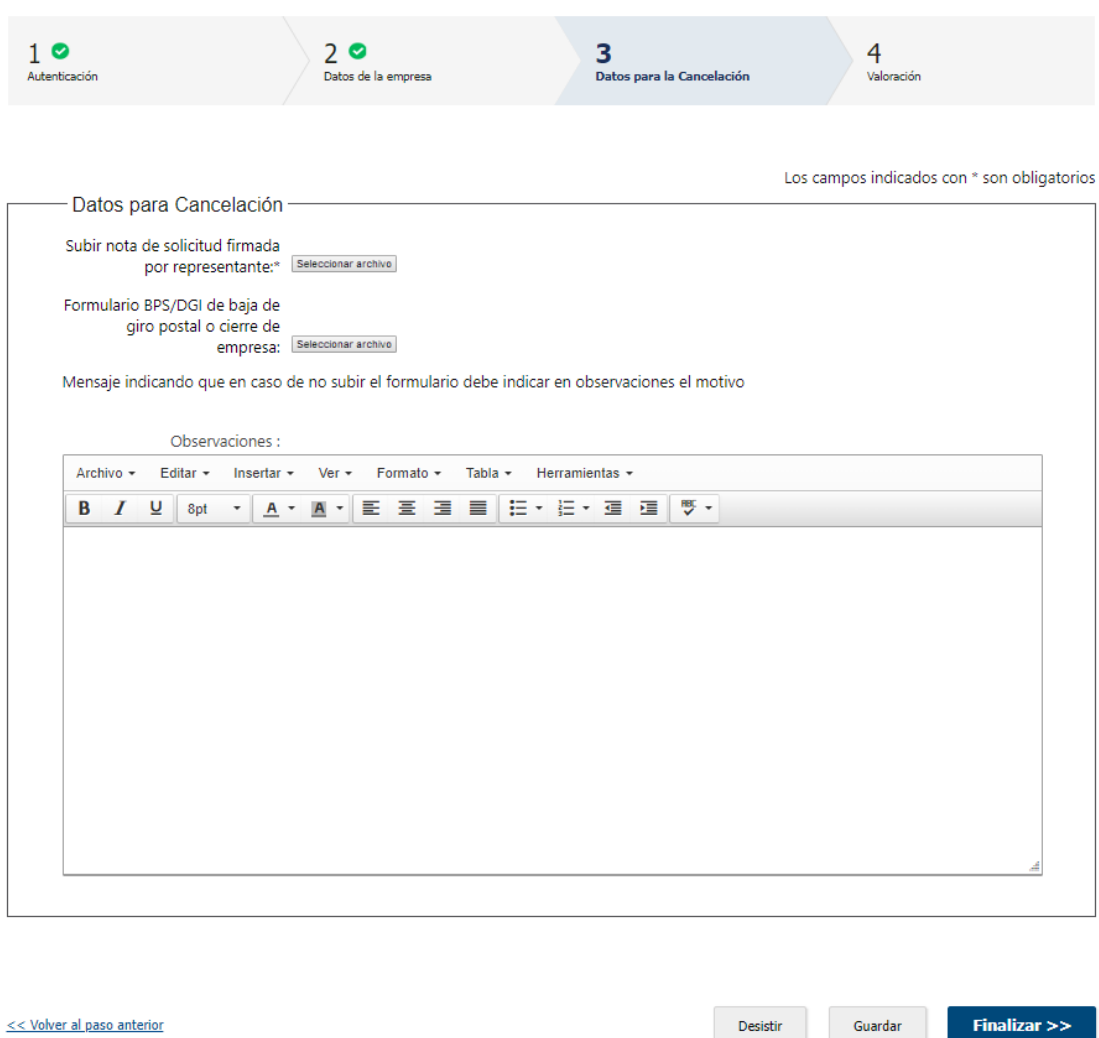

## **¿Para qué sirven los botones que tiene el trámite?**

A continuación se definen los botones que encontrará en todos los pasos del trámite:

Desistir

Permite desistir el trámite en su totalidad, descartando toda la información que ha ingresado, el trámite queda cancelado y no puede retomarlo desde el correo que le fue enviado a su correo electrónico.

Guardar

Permite guardar la información ingresada en el paso en donde se encuentra.

<< Volver al paso anterior

Permite volver al paso anterior para corregir los valores ingresados en ese paso

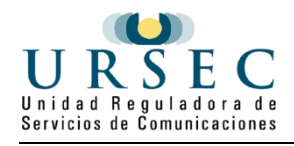

#### Continuar al paso siguiente >>

Guarda la información ingresada, la valida, en caso de error marca los datos en rojo, junto al mensaje de error, si no encuentra errores continua al siguiente paso

#### **Finalizar >>**

Guarda la información ingresada, la valida, en caso de error marca los datos en rojo, junta al mensaje de error y si no encuentra errores pasa al último pasó del trámite **Resultado**

# **¿Cómo continúa el trámite dentro del organismo una vez iniciado en línea?**

El sistema enviará un correo electrónico al ciudadano.

Esté es un ejemplo del correo electrónico que recibirá:

Se ha iniciado exitosamente el trámite <Nombre del trámite> con el Nro.**<NRO\_TRAMITE>**

Dicho número será requerido para cualquier acción que pueda originar dicho trámite.

El Código para realizar el seguimiento en línea del estado del trámite es: Nº **<NRO>** ; para ello, copie el

código y pegue en la siguiente página:<https://tramites.gub.uy/seguimiento>

POR FAVOR "NO RESPONDA ESTE MAIL".

Ha sido enviado en forma automática por el sistema para informar al ciudadano, no será tenida en cuenta la respuesta enviada.

## **¿Dónde puedo realizar consultas?**

En el Organismo:

- A través del trámite en línea "consultas en línea a la URSEC": [https://www.gub.uy/tramites/consultas](https://www.gub.uy/tramites/consultas-linea-ursec)[linea-ursec](https://www.gub.uy/tramites/consultas-linea-ursec)
	- por WhatsApp al 091671177.
	- en forma presencial en URSEC, Uruguay 988 con agenda previa.

En los canales de Atención Ciudadana:

- En forma telefónica a través del 0800 INFO (4636) o \*463.
- Vía web a través del mail: [atencionciudadana@agesic.gub.uy.](mailto:atencionciudadana@agesic.gub.uy)